# **Kurzanleitung zur Handhabung der Anlage Beschäftigte** Stand 27.04.2018

Speichern Sie die Anlage am besten zunächst ab.

Nach dem Öffnen müssen Sie zunächst Makros zulassen, indem Sie "Inhalt aktivieren" anklicken.

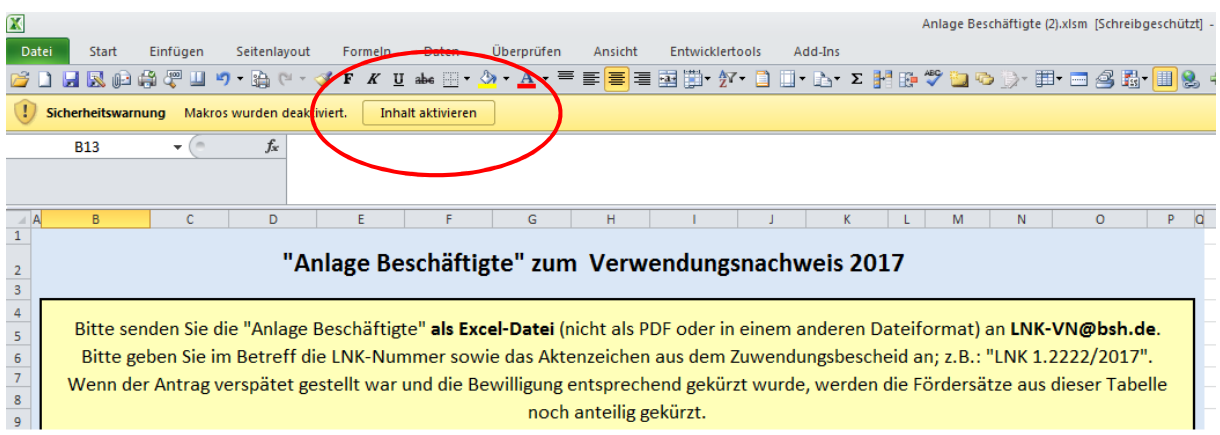

Dann können Sie mit der Bearbeitung beginnen.

Die Datei enthält zwei Tabellenreiter. Sie bearbeiten zunächst nur die Tabelle, die sich automatisch geöffnet hat.

Geben Sie dort als Erstes die Grunddaten zum Förderfall ein.

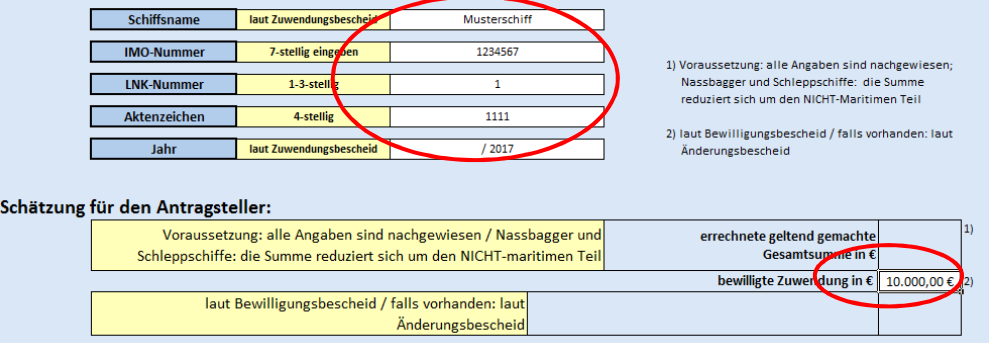

Geben Sie dann darunter folgendermaßen die Grunddaten zu allen im Förderjahr abzurechnenden Personen ein.

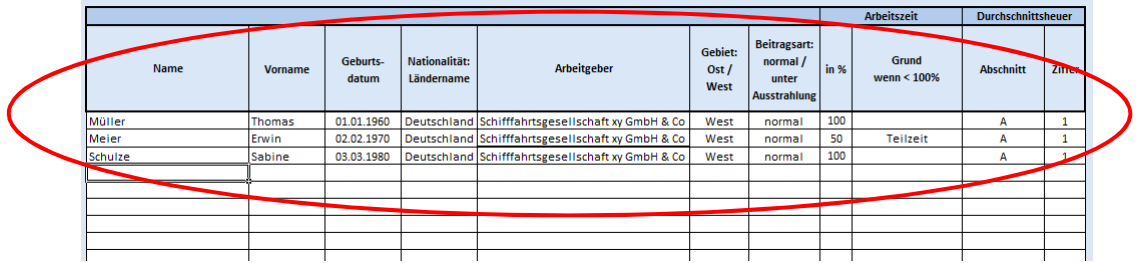

Wenn Sie alle Personen erfasst haben, betätigen Sie die Schaltfläche "Tabelle zur Eingabe der Beschäftigungszeiten erzeugen".

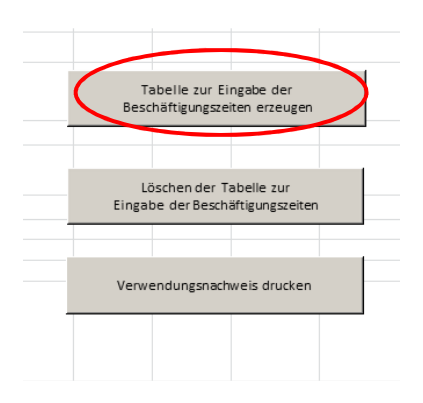

Es öffnet sich automatisch die Tabelle im zweiten Reiter mit den zuvor eingegebenen Grunddaten der Beschäftigten. (Diese Art der zeilenweisen Darstellung ist erforderlich, um die Daten später in die Datenbank der Schifffahrtsförderung übernehmen zu können.)

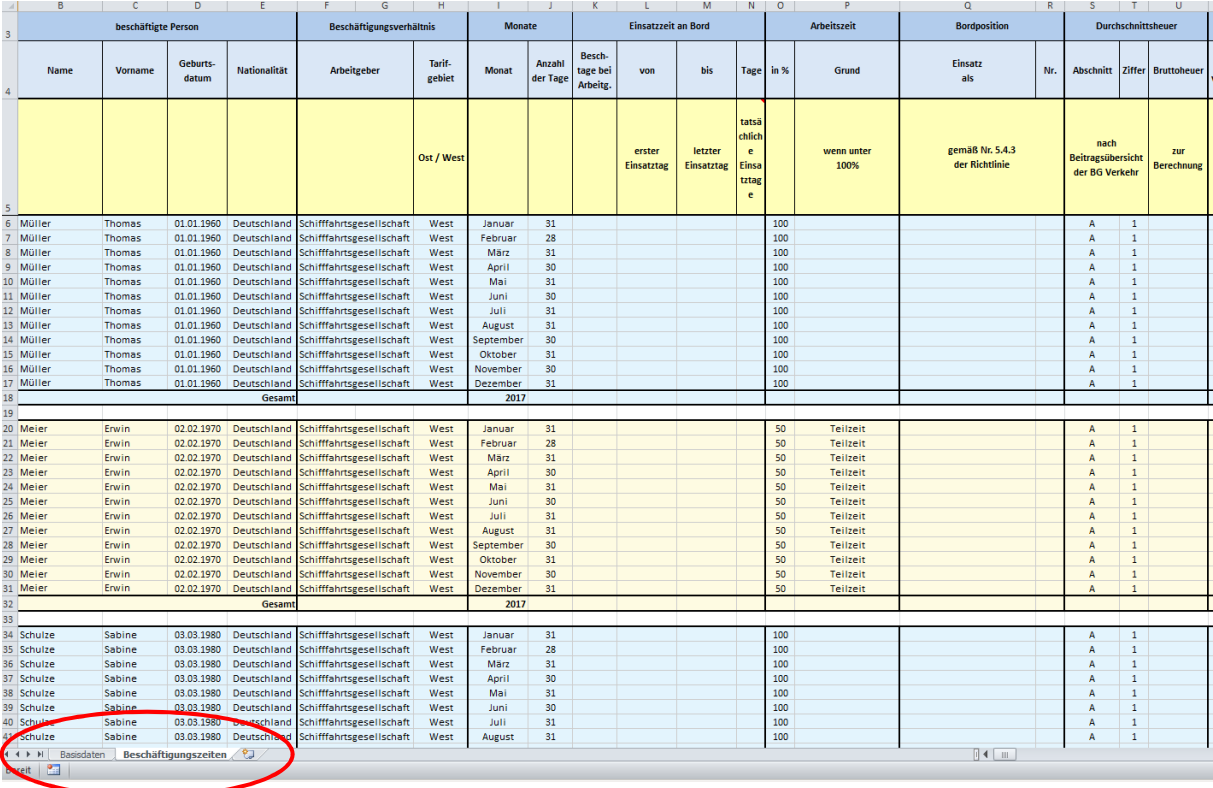

Geben Sie dann zur ersten Person die Daten zu den Einsatzzeiten an Bord ein:

- gesamte Beschäftigungstage beim Arbeitgeber (Grundlage für spätere Berechnung der Vorschlagswerte)
- von
- bis

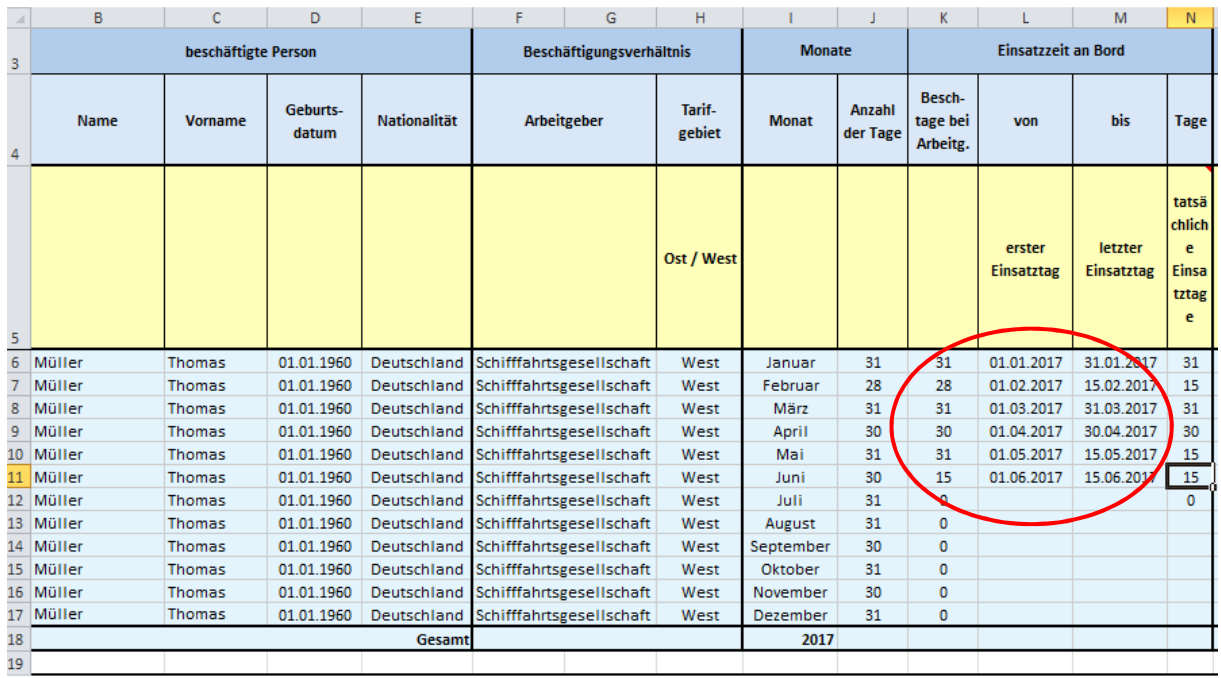

Die tatsächlichen Einsatztage werden automatisch als Vorschlagswert berechnet. Bei mehreren Einsatzzeiträumen innerhalb eines Monats müssen Sie die Anzahl der Einsatztage entsprechend reduzieren.

Wählen Sie dann die höchste Bordposition aus, die die Person im zugehörigen Monat besetzt hat. Die Nr. der Bordposition wird automatisch angegeben.

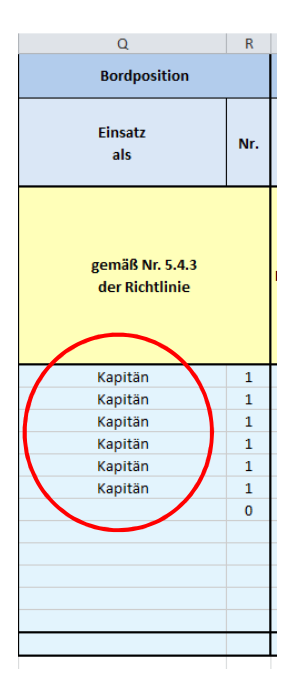

Geben Sie dann die Durchschnittsheuer ein, die der Person im zugehörigen Monat sozialversicherungsrechtlich anzurechnen ist.

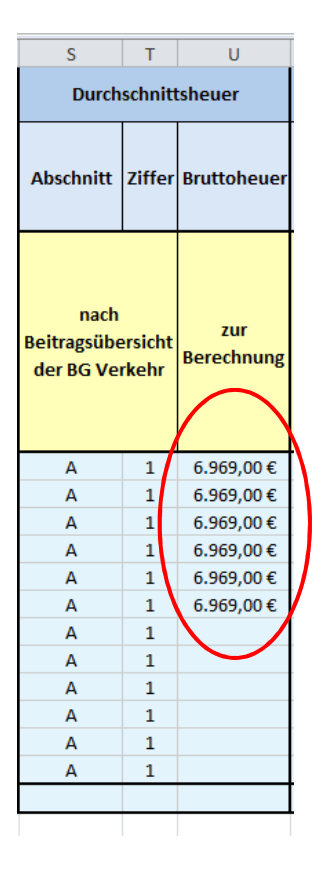

Daraus errechnen sich automatisch die Vorschlagswerte für die Sozialversicherungskosten der einzelnen Zweige sowie die Gesamtsummen.

## **Sollten Werte nicht korrekt errechnet worden sein, müssen Sie diese unbedingt korrigieren. Grundlage der Abrechnung des Verwendungsnachweises sind die darin enthaltenen und von Ihnen übermittelten Daten.**

Die Vorschlagswerte sollen die Erstellung des Nachweises erleichtern, für die Richtigkeit der Angaben ist allein der Zuwendungsempfänger verantwortlich!

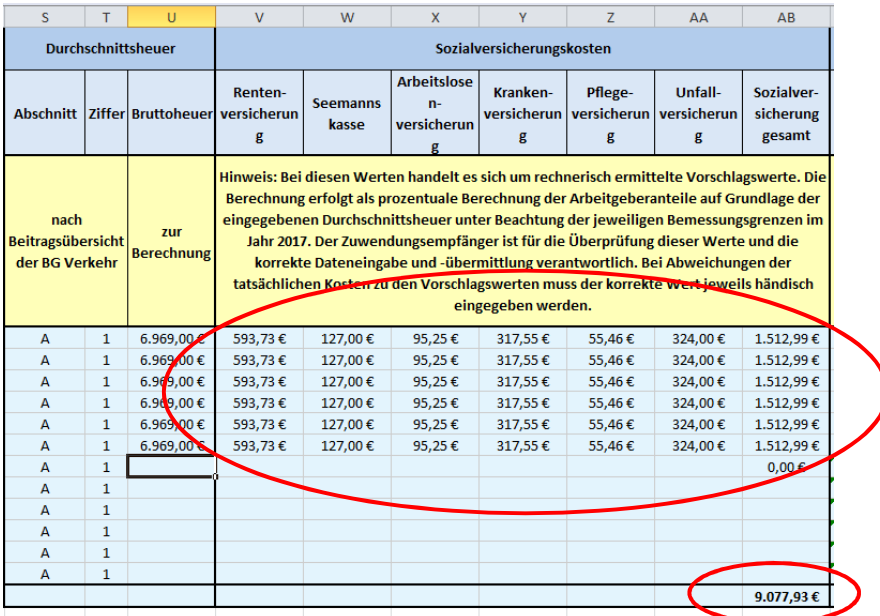

Aus den gesamten Sozialversicherungskosten wird in der Folge automatisch die Berechnung der im Verwendungsnachweis geltend gemachten Sozialversicherungskosten für die Person im jeweiligen Monat und insgesamt berechnet.

## Hinweis:

Normalerweise sollte die Berechnung ohne weiteres Zutun erfolgen. Wenn allerdings nicht alle Monate bei einer Person mit Angaben gefüllt wurden (z.B. weil das Arbeitsverhältnis beendet wurde oder die Person im Krankengeldbezug stand), kann es zu Berechnungsproblemen führen, die Sie durch Löschen der hinderlichen Zellinhalte leicht beheben können.

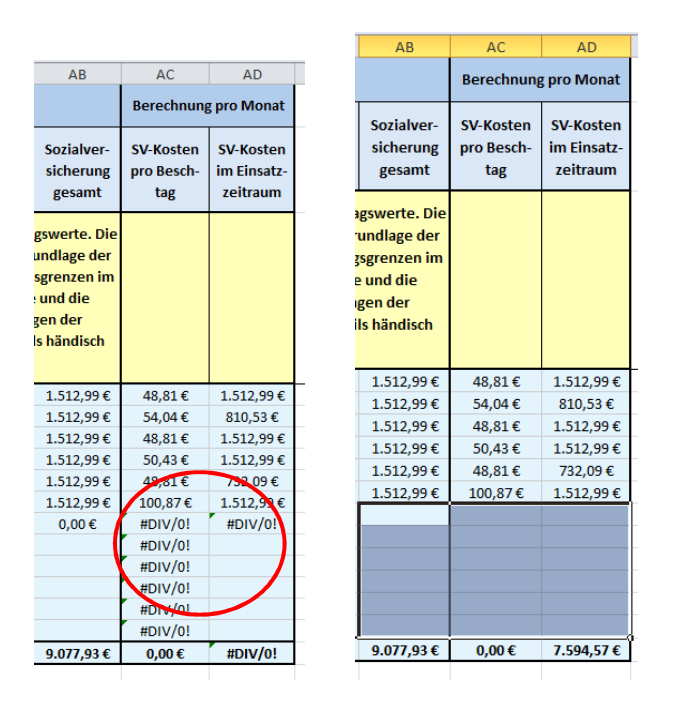

Damit sind die Eingaben für die erste Person erledigt. Sie können nun die Eingaben für die weiteren Beschäftigten analog vornehmen.

## **Es empfiehlt sich regelmäßiges Zwischenspeichern!**

Wenn Sie die Eingabe für alle Beschäftigten beendet haben, wechseln Sie zurück in den ersten Reiter mit den Grunddaten, indem Sie auf den Reiter am unteren Rand klicken.

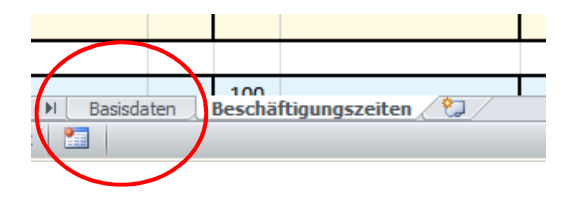

Dorthin wurde die errechnete geltend gemachte Gesamtsumme übertragen, und Sie können das voraussichtliche Ergebnis Ihrer Abrechnung ablesen.

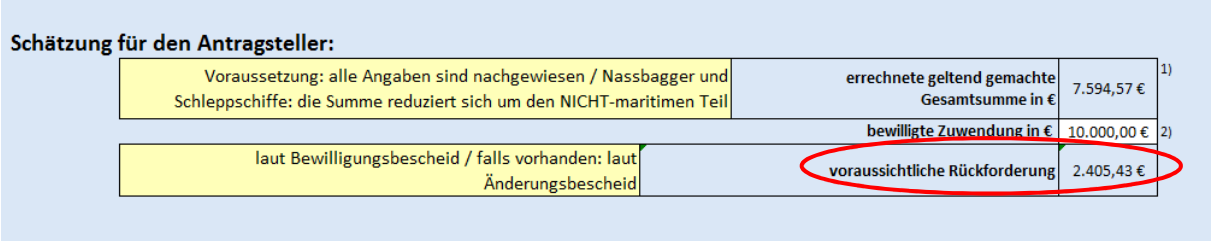

## **Sie können Die Bearbeitung jederzeit unterbrechen und später fortsetzen, wenn Sie die Datei speichern und neu öffnen.**

Wenn Sie mit der Erstellung der Anlage Beschäftigte fertig sind, betätigen Sie die Schaltfläche "Verwendungsnachweis drucken".

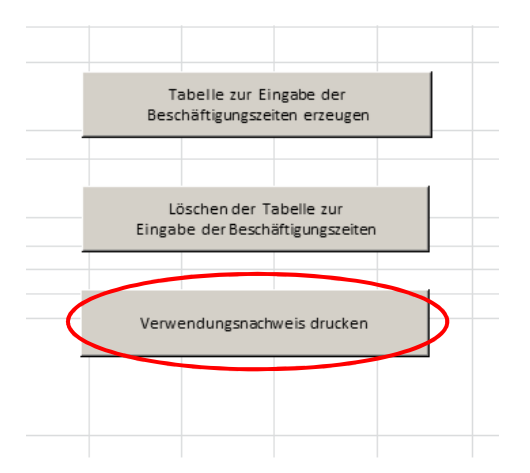

## **Warten Sie, bis sich die Seitenansicht des gesamten Dokuments öffnet! Führen Sie bis dahin keine weiteren Aktionen durch, auch wenn es etwas dauert.**

Sie erhalten dann automatisch das druckfertige Dokument und können direkt drucken. Es werden alle Seiten der einzureichenden Anlage mit beiden Tabellen im Format A4 ausgedruckt.

## **Und noch ein paar wichtige Hinweise zum Schluss:**

**Wenn Sie nach Eingabe der Daten zu den Beschäftigungszeiten in der zweiten Tabelle die Schaltfläche "Tabelle zur Eingabe der Beschäftigungszeiten erzeugen", wird die zweite Tabelle komplett neu generiert und Ihre bereits eingegebenen Daten sind nicht mehr enthalten!**

Wenn Sie eine oder mehrere Personen bei der Eingabe der Grunddaten vergessen haben, können Sie stattdessen eine zweite Datei Anlage Beschäftigte erstellen und ergänzend einreichen.

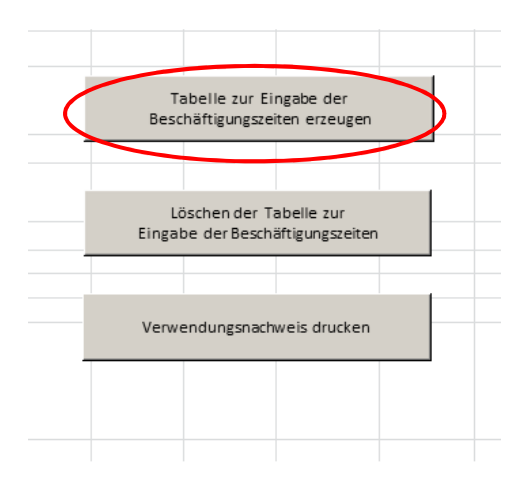

Nutzen Sie die Schaltfläche "Löschen der Tabelle zur Eingabe der **Beschäftigungszeiten" nur, wenn Sie die Bearbeitung anhand der Grunddaten erneut beginnen möchten!** 

**Durch die Schaltfläche wird die gesamte zweite Tabelle gelöscht!** 

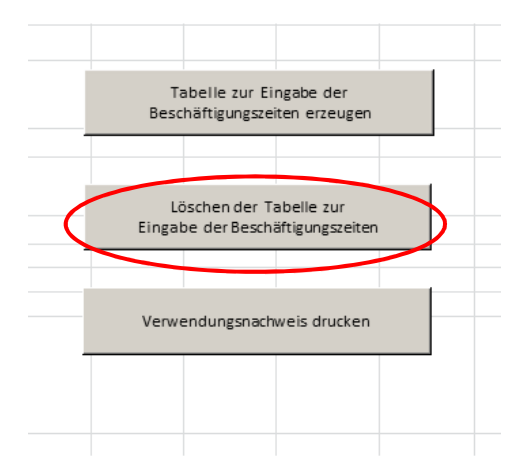